# **Web明細サービス** アカウント登録操作手順

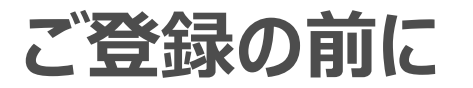

**①本サービスのご利用にはメールアカウントが必要となります。 また、ご登録前に以下ドメインからのメールが受信できる設定かご確認ください。 webmeisai.jp**

**②推奨ブラウザ**

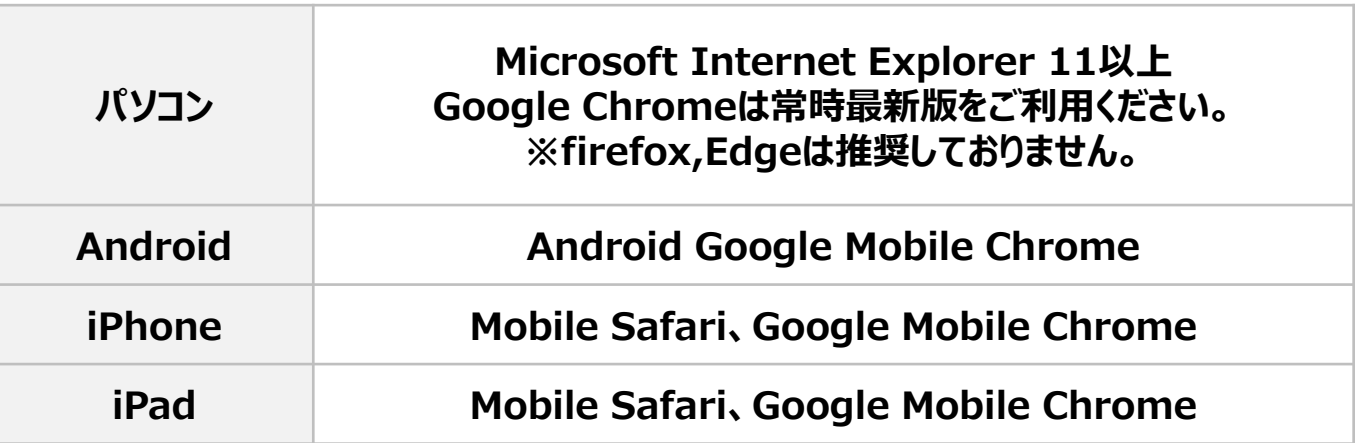

- **※ お使いのブラウザのバージョンを常に最新版にアップデートしてご利用ください。**
- **※ 登録時に不具合が発生する可能性がありますので、その場合は上記推奨ブラウザをご利用ください**

# **ご用意いただくもの**

#### **はじめに**

**Web明細サービスリニューアルにより2017年10月1日からWeb明細サービスが新しくなりました。 新Web明細サービスのご利用のためにアカウント登録が必要となります。**

**<ご用意いただくもの> ①ユーザーID(ハガキに記載) ②ご契約者番号(ハガキに記載) ③お申し込み電話番号 ④メールアカウント**

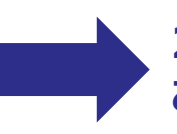

**2017年9月30日以前にご利用開始のお客様で お手元にハガキがない場合 ①ユーザーID(以前からご利用のユーザーID) ②ご契約者番号(旧Web明細でご確認可能)**

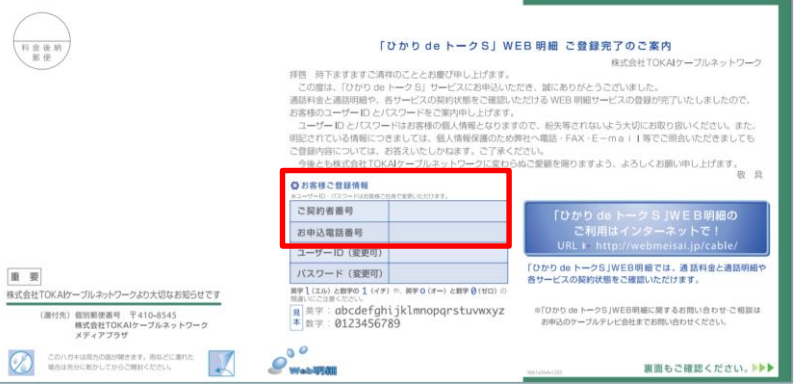

ひかいdeトークS TOKAIケーブルネットワーク हरू<br>विवेचार बन 1 METER CHARLES MAY リオンライン料金時間 F.CWW9-413-W 通話記録照会 · A FIREKK

#### **※2017年10月1日以降、旧Web明細サービス上では通話明細はご確 認いただけません。ご契約者番号の確認のみとなります。**

### **通話明細を確認いただくためのアカウント登録方法①**

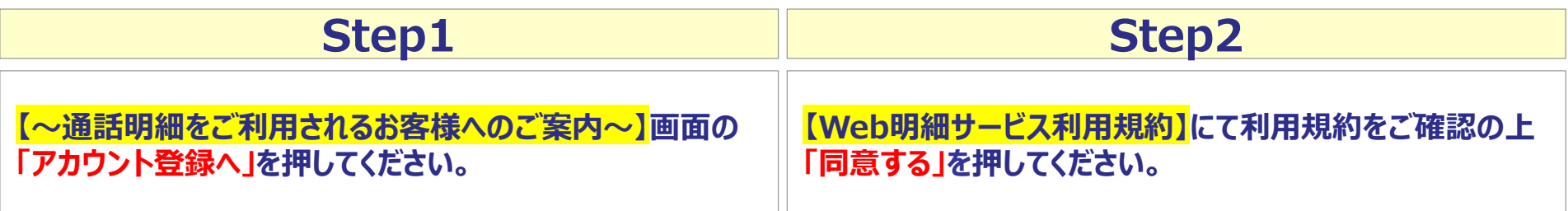

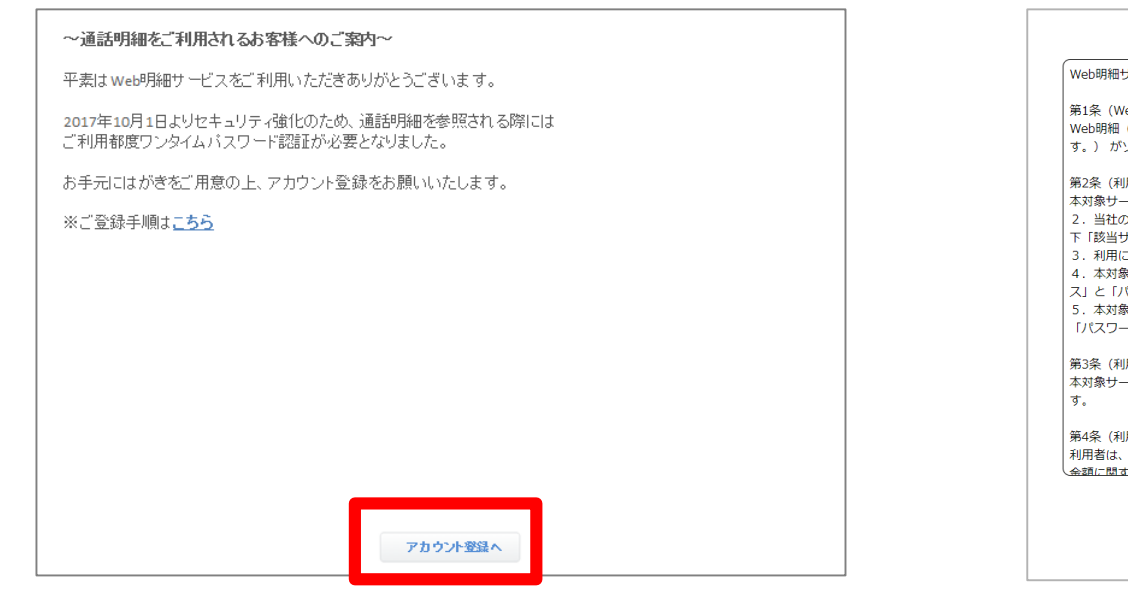

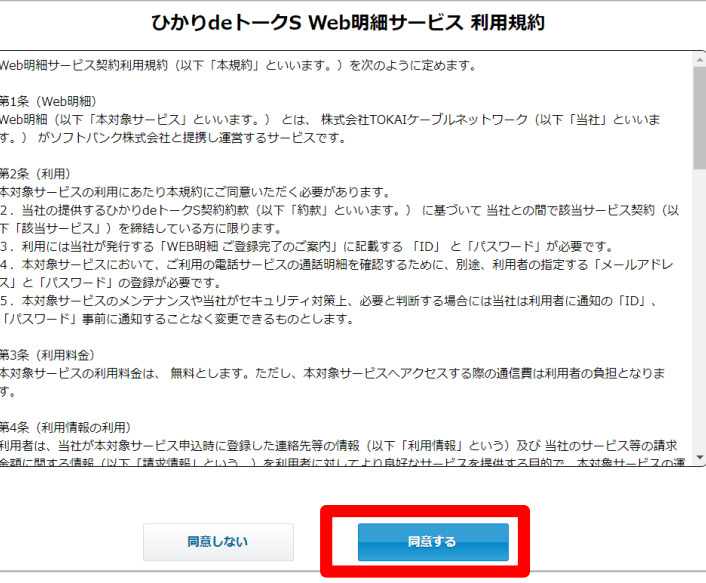

### **通話明細を確認いただくためのアカウント登録方法②**

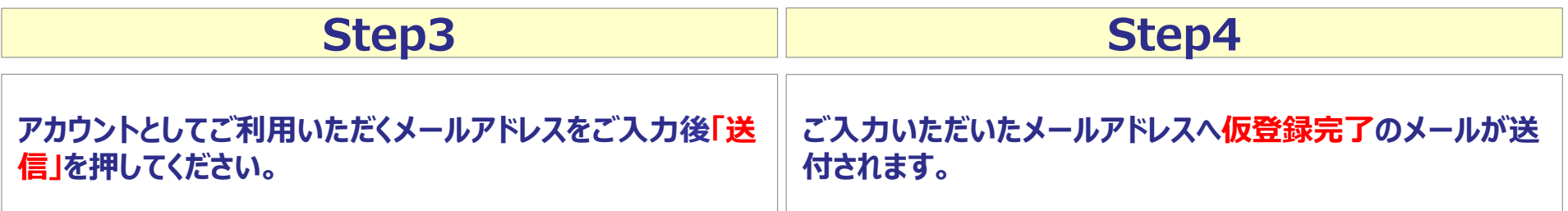

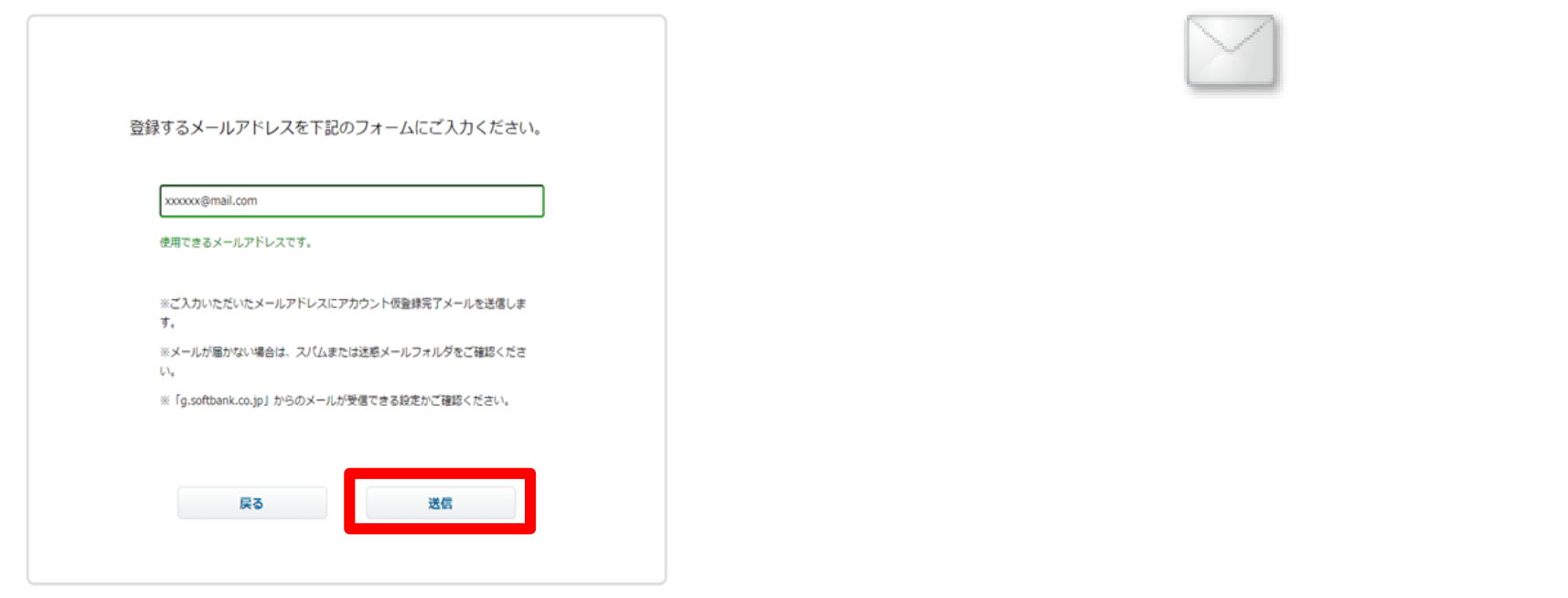

### **通話明細を確認いただくためのアカウント登録方法③**

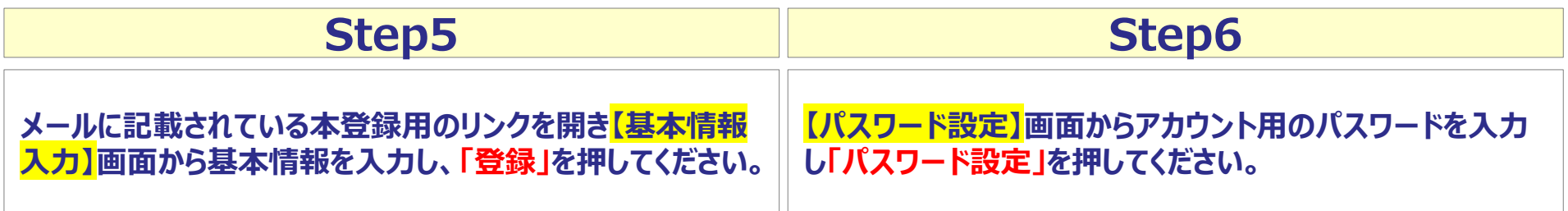

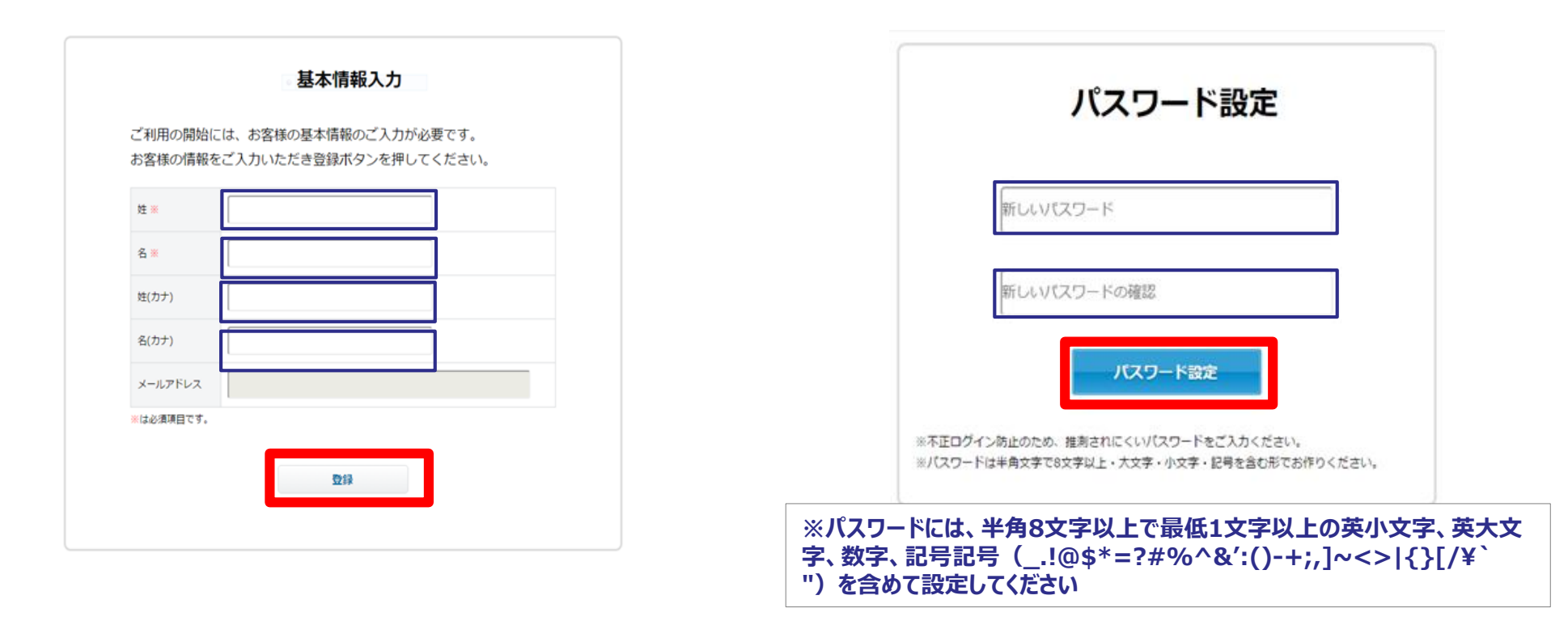

### **通話明細を確認いただくためのアカウント登録方法④**

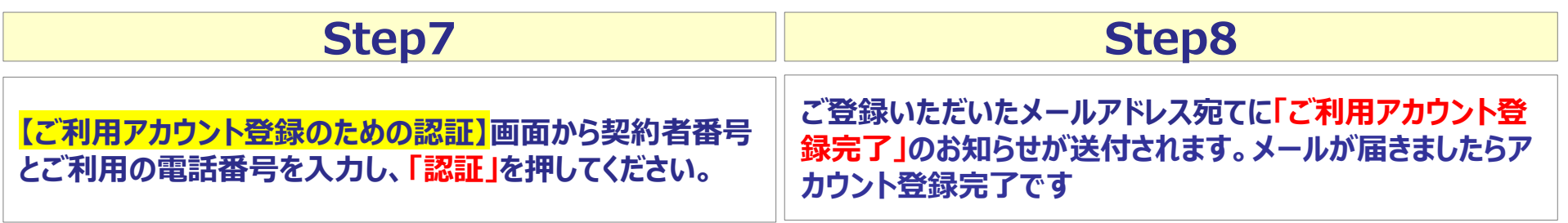

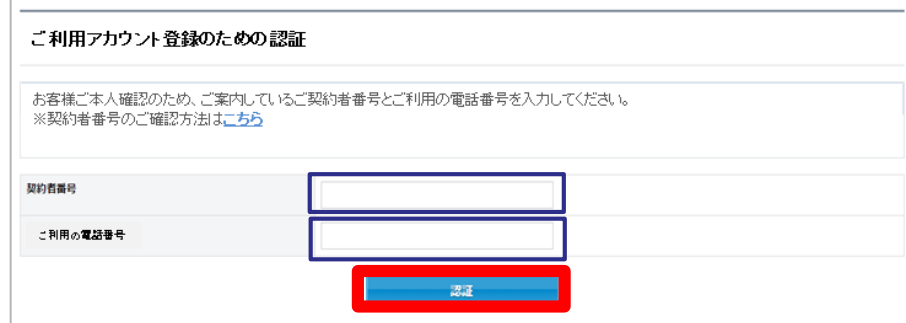

#### **ご契約者番号(※)の確認方法(ハガキもしくは旧Web明細)**

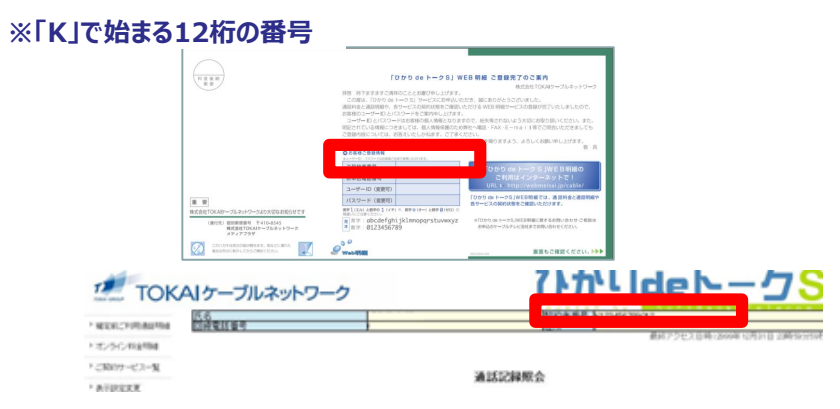

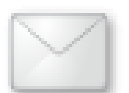

# **リニューアル後の通話明細の確認方法**

### **通話明細を確認いただくための操作手順①**

#### **ユーザーIDとパスワードでログイン後 TOP画面から「明細」を押してください。**

**アカウント認証画面が開きます。 ご登録いただいたアカウント(メールアドレス)とアカウント 用のパスワードを入力し「認証」を押してください。**

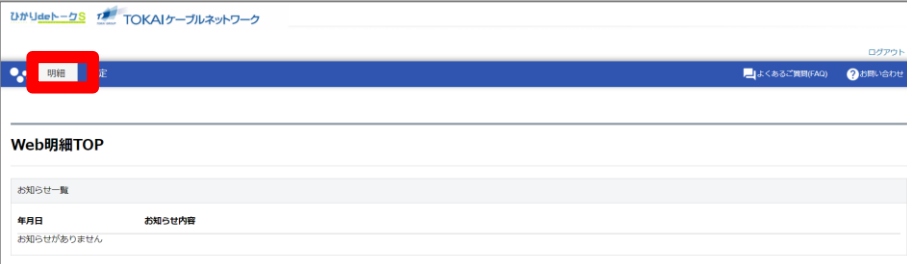

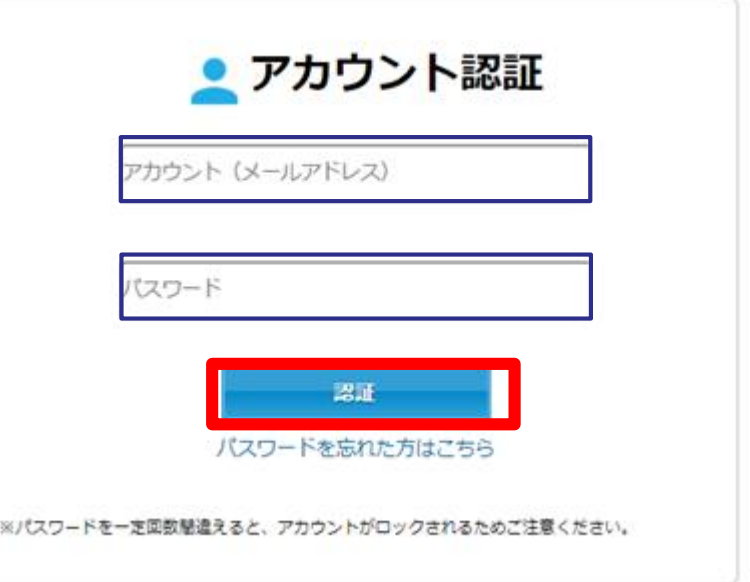

# **リニューアル後の通話明細の確認方法**

#### **通話明細を確認いただくための操作手順②**

#### **メールアドレス宛に確認コードが届きます。 確認コードを入力し「認証」を押してください。 通話明細がご確認いただけます。**

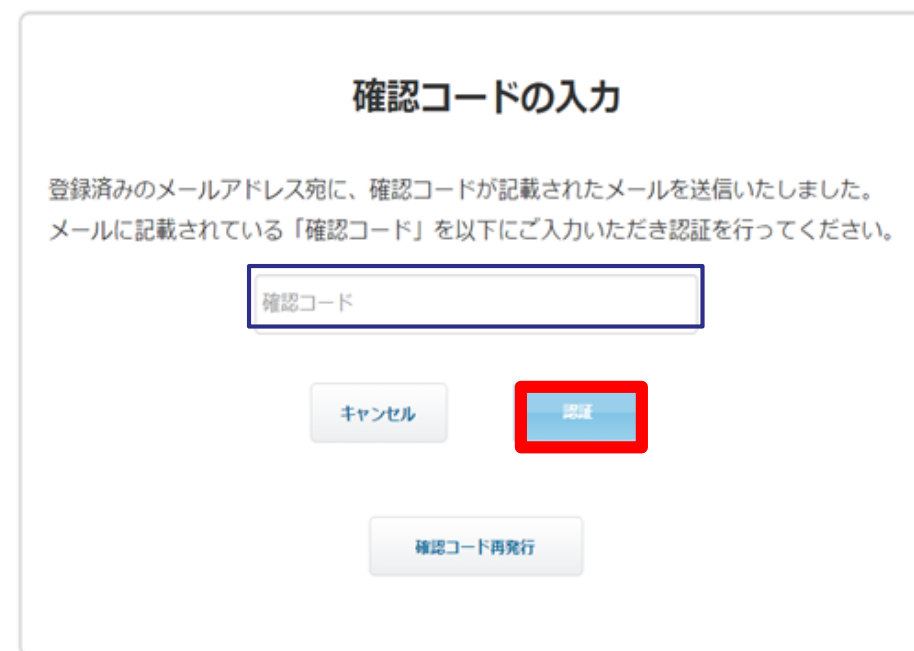

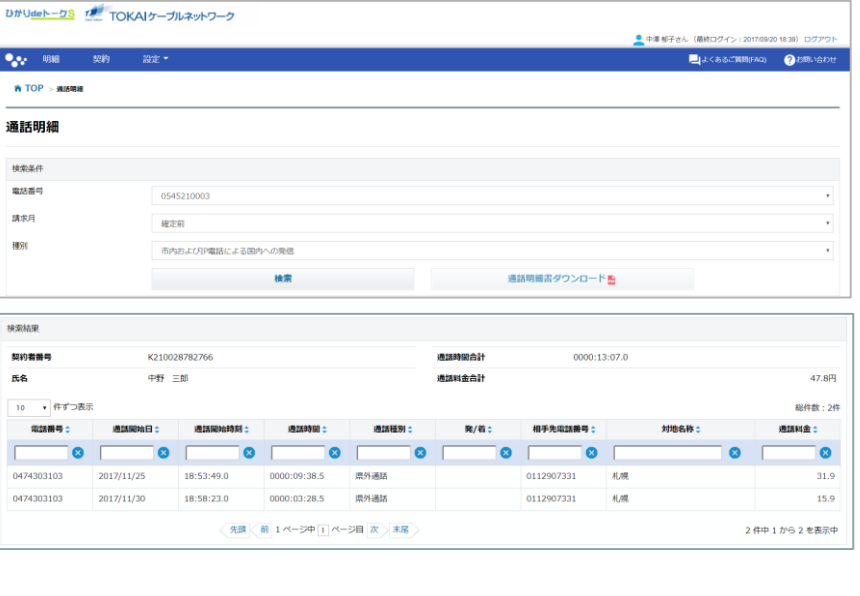